## LearnIT2teach Avenue

## **Level Up! Block Rules**

### **How are experience points calculated?**

On your course, Level Up! listens to events triggered by learner actions (events) and notes these according to pre-defined rules. Level Up! then attributes experience points based on the information contained in the event.

Tip: It is not recommended that instructors change the experience points without consulting with their instructional peers.

Note: Actions **triggered** by guests, non-logged in users or administrators are ignored.

Note: Repeated actions within a short time interval are ignored to prevent cheating.

Events are small bits of information describing something that happened in Moodle. Student events are the result of their actions while on the course. There are scores of possible student events. A few examples are:

- blog entry added
- comment created
- course module viewed
- discussion created
- question viewed
- question answered
- BigBlueButton meeting joined
- BigBlueButton meeting left
- SCORM launched

This may seem confusing at first as leaving a **BigBueButton** class, for example, is rewarded with points. Event points are awarded for micro tasks. The overall reward is for small interactions rather than a few larger interactions.

# Avenue Immunitzteach

## **Experience Points Rules default settings**

- 1. On the **Level Up!** block, click on the **Info** icon.
- 2. The **Info** tab opens on the **Information** screen.
- 3. Choose the **Rules** tab.
- 4. In the first section, there are several options.

#### A) Add a rule

- B) Customize experience points conditions
- C) Add a condition

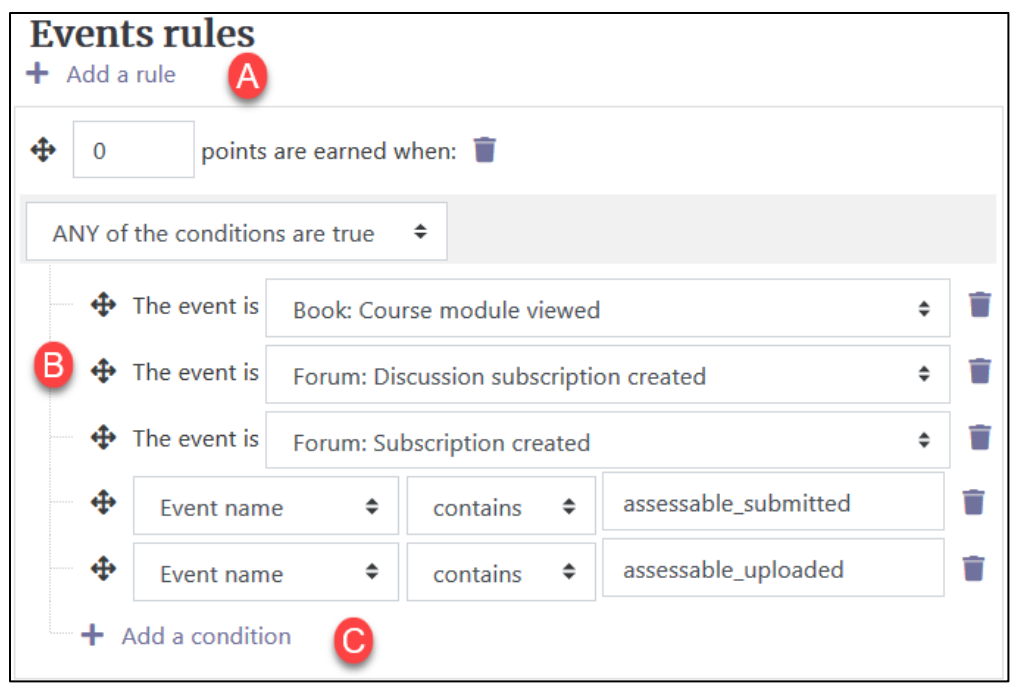

### **Adding New Experience Points Rules**

Note: It is not recommended that instructors change the experience points without consultation of their mentors.

- 1. On the **Level Up!** block, click on the **Info** icon.
- 2. The **Info** tab opens on the **Information** screen.

## Avenue learnit2teach

- 3. Choose the **Rules** tab.
- 4. Click on the +Add a rule link.
- 5. An Add Rule form appears.
- 6. In the points are earned when box enter a value.

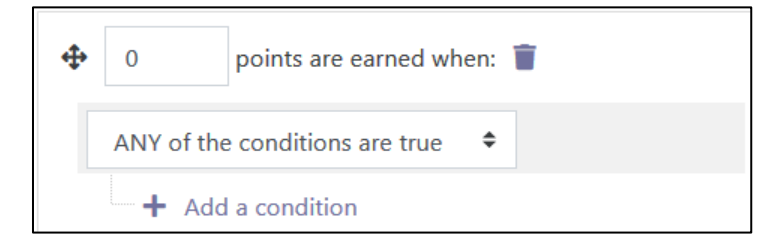

- 7. Click on the **Conditions** drop-down option.
- 8. Ensure that ANY of the conditions are true option is chosen.
- 9. Click on the + Add a condition option.
- 10. The Pick a condition type pop-up appears.
- 11. Choose the Specific event from the options listed below.
	- Specific event
	- Activity or resource
	- Event property
	- Set of conditions

ANY of the conditions are true ≑ ALL of the conditions are true ANY of the conditions are true NONE of the conditions are true PICK A CONDITION TYPE × Specific event Activity or resource Event property Set of conditions

- 12. The event is drop down option appears
- 13. Click on the drop-down menu Course: Course viewed.
- 14. A long listing of events appears.
- 15. Scroll down the list and choose HotPot module attempt submitted.
- ANY of the conditions are true ♦  $\bigoplus$  The event is Course: Course viewed
- 16. More conditions can be added if required.
- 17. Click on the Save Changesbutton.

# Avenue EearnIT2teach

18. The new experience points Event is now added to your course.

What is *C R U D* ?

- *C* create
- *R* read
- *U* update
- *D* delete
- In the second section, there are several options
- A) Add a new rule.
- B) Customize experience points value CRUD event *c.*
- C) Customize experience points value CRUD event r.
- D) Customize experience points value CRUD eventu.
- E) Customize experience points valueCRUD eventd.
- F) Click on the Save changes button.

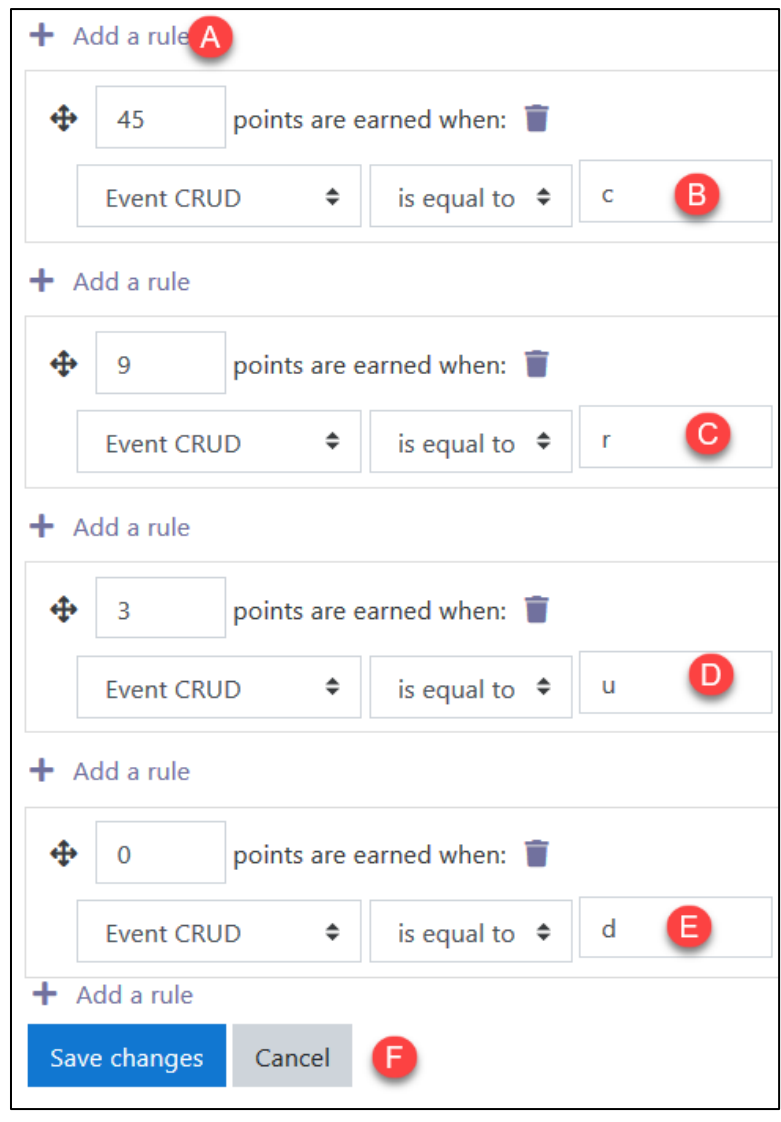

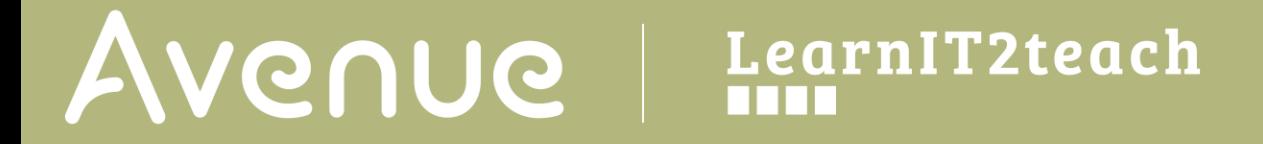

In the **Danger zone** section at the bottom of the **Course rules** page, use the **Reset course rules to defaults** to undo any unwanted changes to the Level Up! Course rules.

### Danger zone

Reset course rules to defaults